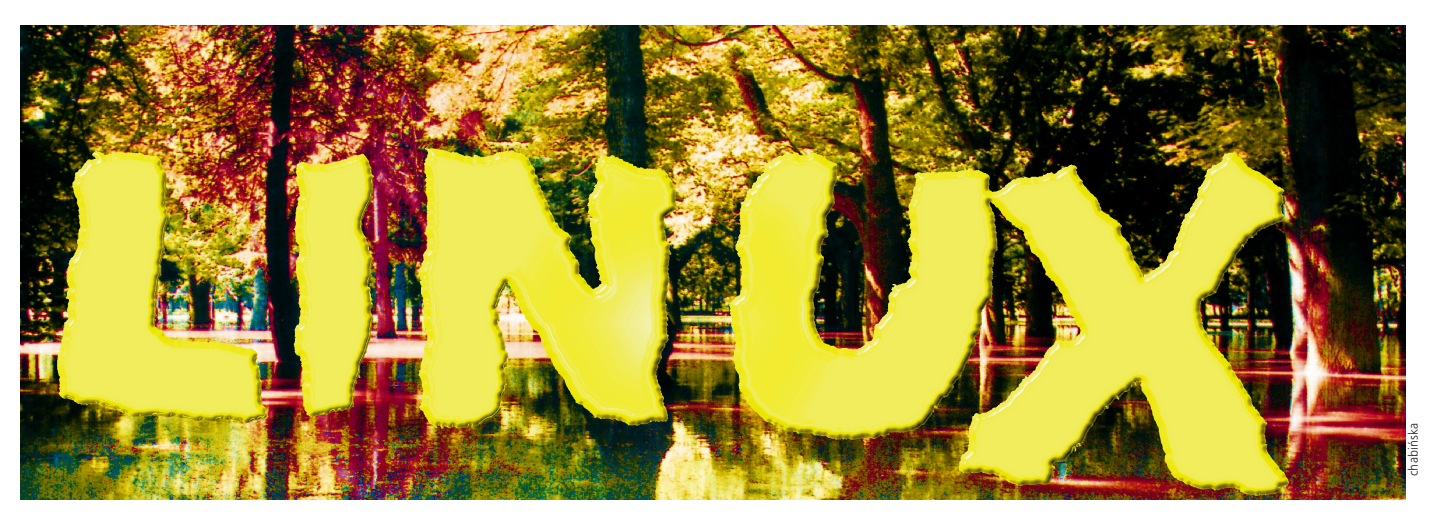

# **Czerwony Kapturek**

**Red Hat jest jednà z najpopularniejszych dystrybucji Linuxa w Polsce. Pierwszego grudnia 1997 mia∏a miejsce premiera najnowszej jej wersji – 5.0 Hurricane, którà zamieszczamy na p∏ycie CD. Przedstawiamy opis jej instalacji.** 

**Hart Linux sigga 1994**<br>
Fact Linux sigga 1994<br>
roku. Najnowszy RH Hat Linux sięga 1994 roku. Najnowszy RH 5.0 Hurricane jest następcą wersji Picasso, Colgate, Vanderbilt i Biltmore.

**Co nowego w "piątce"?** W stosunku do poprzedniej edycji Red Hata (4.2 Biltmore) w Hurricanie wiele się zmieniło. Pojawiły się nowe narzędzia oraz poprawiono błędy wykryte podczas użytkowania wcześniejszych wersji.

▶ Już podczas instalacji naszą uwagę zwraca nowy program do zarzàdzania partycjami na dysku twardym – *Disk Druid*. Jest znaczącym przełomem w stosunku do nieco topornego w obs∏udze *fdiska*, którego nadal można użyć alternatywnie. Na jednym ekranie widoczne sà wszystkie niezbędne opcje, do których dostęp mamy za pomocà klawiszy funkcyjnych oraz kursorów. Disk Druid umożliwia, już podczas instalacji, zamontowanie innych systemów plików. Nowością jest koncepcja "growable partitions", którą zaimplementowano w Disk Druidzie. Pozwala ona w elastyczny sposób manipulowaç miejscem na dysku twardym przeznaczonym dla Linuxa.

<sup>O</sup> Instalacja Hurricane'a jest dużo łatwiejsza od wcześniejszych wersji systemu. Instalator sam rozpoznaje większość urządzeń wykorzystujących magistralę PCI. W przypadku pozostałego sprzętu nadal konieczne jest wybieranie odpowiednich modeli z listy. Tak˝e program *Xconfigurator* służący do konfiguracji systemu XWindow rozpoznaje karte wideo PCI oraz proponuje najbardziej optymalne tryby

graficzne, w których beda pracować "okienka".

▶ Pojawił się nowy tryb instalacji –"Kickstart", który przydaje się w przypadku konfigurowania serwerów o podobnych parametrach. Instalator czerpie informacje, które z pakietów ma skopiowaç, ze specjalnego pliku i ingerencja użytkownika w proces instalacji, nie jest konieczna.

<sup>O</sup> System bazuje na nowej bibliotece języka C – *Glibc* (ang. GNU C library). Aplikacje jà wykorzystujàce w∏atwy sposób można przenosić między różnymi platformami sprzętowymi (Intel, Alpha, Sparc). *Glibc* zawiera również obsługę wielowątkowości procesów. Biblioteka ta, niestety, nie jest w pełni kompatybilna ze swojà poprzedniczkà – *Libc5*. W zwiàzku z tym mogà wystàpiç problemy ze starszymi aplikacjami. <sup>O</sup> Podczas pracy w X Window każdy użytkownik może zmieniać dane dotyczące konta (np. hasło), montować dyskietki, płyty CD itp. używając graficznych narzędzi, a nie tak, jak dotychczas, wpisując polecenia w linii komend.

Także administratorzy systemu maja ułatwione zadanie, ponieważ system oferuje poprawione i uzupełnione instrumenty służące do zarządzania poszczególnymi kontami użytkowników oraz ich grupami.  $\blacktriangleright$  W RH 5.0 poprawiono obsługę kart dźwiękowych. Do konfiguracji kart Sound-Blaster, które stanowià obecnie standard, służy osobny program sndconfig, umożliwiający autodetekcję lub ręczne ustawienie parametrów sprzętowych karty, takich jak obs∏ugiwane przerwanie lub kana∏ DMA.

# **1. Przygotowania do instalacji**

Przed zainstalowaniem systemu należy się upewnić, że dysponujemy wystarczającą ilością wolnego miejsca na dysku twardym. Jeżeli przeznaczymy jedynie minimalny obszar, określony na 40 MB, z pewnością nie poznamy wszystkich możliwości Red Hata. Z drugiej strony pe∏na wersja z zainstalowanymi wszystkimi pakietami zajmuje ponad 500 MB. Mało kto jednak używa jednoczenie

wszystkich narzędzi oferowanych przez Linuxa. Dlatego należy przyjąć, że 350 MB na system, dane i aplikacje dla jednego użytkownika jest rozsądną wielkością, tym bardziej że przy dzisiejszych dużych dyskach twardych nie jest to problemem. Jeżeli system będzie wykorzystywany przez wielu użytkowników należy uwzględnić również miejsce na dane każdego z nich.

Uwaga! Nie wystarczy usunąć części programów i pozostawiç wolne miejsce na dysku. Konieczna jest również modyfikacja wielkości alokowanych partycji. Możemy zrobić to używając programu *fips* znajdującego się na płycie w katalogu *\Dosutils*. W przypadku używania 32-bitowego FAT-u musimy użyć komercyjnego *Partition Magica*. Ca łą operację należy wykonywać z ostrożnością, gdyż błąd może kosztować utratę danych.

Do zainstalowania Red Hata z płyty CD-ROM niezbędna jest dyskietka, którą należy uprzednio specjalnie przygotować. Wykorzystuje się do tego program *Rawrite*, znajdujący się w katalogu *\Dosutils* oraz plik *boot.img*, który jest obrazem dyskietki startowej, z katalogu *\Images*. Oba pliki najlepiej skopiowaç na dysk twardy. Po uruchomieniu, w trybie MS-DOS, programu Rawrite podajmy nazwę pliku z obrazem dyskietki startującej (właśnie *boot.img*) oraz nazwę stacji dyskietek (zwykle A:). Następnie należy zrestartować komputer pozwalając na załadowanie uproszczonego systemu z przygotowanej dyskietki.

#### **2. instalacji Wybór trybu i parametrów**

Po wystartowaniu systemu na ekranie pojawia się proste menu, za pomocą którego określamy tryb i parametry instalacji. Jeżeli naciśniemy **[Enter]**, wybierzemy najbardziej popularny sposób. Instalator sam będzie rozpoznawał podzespoły komputera i instalował dla nich sterowniki. Wpisanie w linii komend słowa expert wy∏àcza automatyczne wyszukiwanie sprzętu (ang. autoprobing) i wszystkie elementy bedziemy musieli wybieraç z listy. Opcja ta jest przydatna w przypadku posiadania nietypowych kart graficznych, sterowników dysków twardych itp. Kolejna opcja, *rescue*, wykorzystywana jest do naprawy uszkodzonego systemu. Wówczas potrzebna będzie druga dyskietka uzupełniajàca, którà tworzymy analogicznie do startującej. Jej obraz (*supp.img*) również znajduje się w katalogu *\Images*.

Wszystkie tryby różne od podstawowego używane są bardzo rzadko i wymagajà pewnej wiedzy i doświadczenia. Dla większości sprzętu wy-

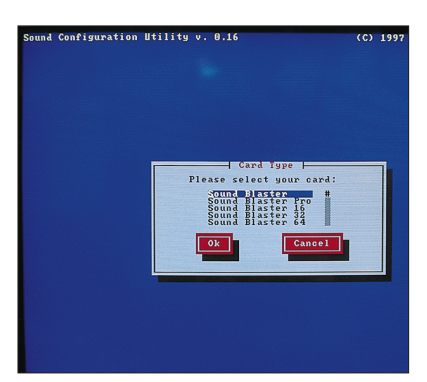

Obsługę kart dźwiękowych **konfigurujemy programem** *sndconfig*

starczy zwykły tryb, aby instalacja zakończyła się sukcesem.

Po naciśnięciu klawisza **[Enter]**instalator ∏aduje do pamięci uproszczone jadro systemu, po czym wstępnie rozpoznaje elementy komputera niezbedne do prawidłowego przebiegu procesu instalacji. Teraz nadszedł czas na podanie typu używanego monitora (kolorowy czy mono) i klawiatury (np. us). Póêniej nale ży określić skąd instalator ma pobraç pakiety systemu (wybieramy Local CD-ROM). Poproszeni zostaniemy o włożenie płyty do napędu, po czym instalator zainicjuje CD-ROM. Następnie musimy wybraç, czy instalujemy system od początku, czy też jedynie go aktualizujemy. Kolejnym krokiem jest poinformowanie programu, czy używamy sterownika SCSI. Jeżeli tak, wybieramy z listy model, który instalator stara się odnaleźć w systemie. Przy nieudanej próbie należy podać dodatkowe parametry używanego typu.

#### **3. Podzia∏ dysku na partycje**

Do prawidłowego funkcjonowania Linux potrzebuje przynajmniej jednej partycji syste-

> mowej (*native*) oraz jednej wymiany (*swap*). Wielkość tei ostatniej zależna jest od ilości posiadanej pamięci RAM. Najpopularniejsza reguła mówi, że jej rozmiar powinien byç dwa razy większy od ilości pamięci w komputerze. Do podzia∏u dysku

możemy użyć nowego narz´dzia o nazwie *Disk*

*Druid* lub starszego *fdiska*. Dla niedoświadczonych użytkowników wskazane jest zastosowanie pierwszego ze względu na prostotę obsługi. Program oferuje pięć opcji:

**F1** – dodanie nowej partycji. Możemy wybrać spośród:

Linux native -- na tego typu partycjach instalowany jest system oraz aplikacje.

**Linux swap** – partycja wymiany dzia∏ajàca w podobny

sposób jak znany z Windows *swapfile*.

**DOS 16-bit< 32MB** oraz **>32MB** – partycje dosowe z tradycyjnym 16-bitowym fatem o rozmiarze poniżej i powyżej 32MB.

**F2** – dodanie systemu NFS (Network File System) – opcja umożliwiająca zamontowanie w naszym systemie danych znajdujących się na innej maszynie, pod warunkiem że obie pod∏àczone sà do sieci komputerowej. Jeżeli wybierzemy ta opcje, system poprosi nas o skonfigurowanie karty sieciowej. Dokładny opis znajduje się w dalszej części artykułu.

**F3** – edycja parametrów partycji;

F4 – usunięcie partycji;

**F5** – rezygnacja z dokonanych zmian i odtworzenie danych z oryginalnej tablicy partycji;

**F12** – zatwierdzenie zmian i zapisanie danych wtablicy partycji.

Kolejnym krokiem jest wybór partycji wymiany oraz jej formatowanie z testowaniem powierzchni dysku lub bez. Podobnie postepujemy w przypadku partycji systemowych.

#### **4. Wybór pakietów do instalowania**

Teraz przystępujemy do selekcji komponentów systemu, jakie mają być zainstalowane. Przypomina to zabawe klockami, z których składamy większą całość. Mamy trzy możliwe rozwiàzania do wyboru:

1) Zaznaczamy całe grupy pakietów – np. narzędzia do obsługi poczty, grup dyskusyjnych czy też serwisu WWW. **2)** Wybieramy konkretne pakiety i osobno zaznaczamy np. klienta Email (np. pine) i osobno serwer SMTP (sendmail). Naciskając klawisz [F1], uzyskamy opis każdego pakietu wraz z jego rozmiarem.

# **Systemy operacyjne**

3) Jeżeli nie chcemy wczytywać się w poszczególne opisy i dysponujemy duża ilościa miejsca na dysku, wybieramy opcję instalacji wszystkich pakietów.

Po wyselekcjonowaniu interesujàcych nas elementów system informuje o brakujacych komponentach, które również powinniśmy zainstalować. Następnie instalator przystępuje do kopiowania i konfigurowania pakietów. W pliku *install.log* zostanie zapisany przebieg całego procesu. W zależności od liczby komponentów i szybkości komputera instalacja może trwaç od 10 do 60 minut.

### **5.**<br> **1.** parametrów<br>
wyświetlania grafiki **Konfiguracja parametrów**

Po skopiowaniu pakietów na dysk twardy instalator konfiguruje system XWindow. Pro-

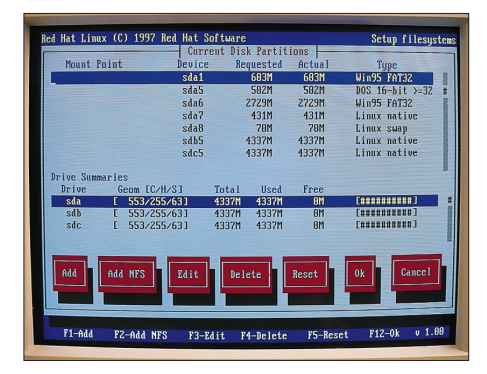

monitora, system może zawiesić się, co zniweczy dotychczasowa prace. W przypadku, kiedy nie jesteśmy pewni danych o naszym monitorze lub karcie, bezpieczniejszym rozwiàzaniem w tym miejscu jest pominięcie próbnego uruchamiania okienek i skonfigurowanie ich dopiero po pełnym zainstalowaniu systemu.

## **6. Końcowe**<br>**parametrów systemu Koƒcowe ustawianie**

Teraz konfigurujemy kartę sieciową, jeżeli jesteśmy podłączeni do sieci komputerowej. Należy wybrać model z podanej listy (większość popularnych kart jest kompatybilna z NE2000) oraz podać używany przez kartę numer przerwania i portu lub wybraç autodetekcję ustawień. Kolejnym kro-

> *Disk Druid* **jest nowym narz´dziem s∏u˝àcym do partycjonowania dysków twardych**

gram próbuje ustaliç, do którego portu jest pod∏àczona myszka i prosi o podanie jej typu. Póêniej program wykrywa kartę graficzną i instaluje odpowiedni dla niej X Serwer. Kolejnym krokiem jest wytypowanie modelu monitora, jakiego używamy. Jeżeli nie znajduje się on na liście, wybieramy Custom oraz określamy parametry techniczne jak najbardziej zbliżone do naszego. Później mamy możliwość próbnego uruchomienia XWindow. Uwaga! Jeśli błędnie podaliśmy parametry

kiem jest określenie numeru IP, maski, bramki (routera), adresu serwera DNS, nazwy domeny i komputera.

Następnie wybieramy strefę czasową, w której się znajdujemy – Europe/Warsaw. Póêniej ustalamy listę serwisów, które majà byç uruchamiane automatycznie przy starcie systemu.

Jeżeli przy wyborze pakietów wybraliśmy obsługę drukarki, teraz mamy możliwość jej konfiguracji. Ustalamy port LPT, do którego jest podłączona, model, format papieru itp. Kolejnym krokiem jest

wpisanie hasła dla administratora systemu (roota). Nastepnie określamymy, gdzie ma sie znaleźć bootloader systemu: w *Master Boot Recordzie* lub pierwszym sektorze partycji linuxowej.

#### **7. Instalowanie LILO**

Jeżeli używamy nietypowego sprzętu, teraz możemy dodać specjalne opcje dla jądra systemu, aby np. zmusiç je do rozpoznania niektórych typów dysków twardych. Następnie wybieramy inne systemy operacyjne, które majà byç uruchamiane przez program *LILO (LInux LOader)*. Określamy również (klawiszem [F2]), który z nich ma byç standardowo ładowany, jeżeli w ciągu 10 sekund nie wybierzemy innego.

Po zakończeniu instalacji system uruchamia komputer ponownie. Jeśli do partycjonowania dysku użyliśmy programu *Disk Druid*, który nie umożliwia wyboru aktywnej partycji, komputer załaduje system, który używaliśmy do tej pory – czyli np. MS-DOS. Należy uruchomić więc DOS--owy *fdisk* i zmieniç aktywnà partycję na tę, na której zainstalowaliśmy bootloadera Red Hata, po czym uruchomiç komputer ponownie.

#### **8. Konfiguracja XWindow**

Po zainstalowaniu całego systemu możemy przystąpić do konfiguracji X-ów. Służy do tego specjalny *Xconfigurator*. Program spróbuje wykryç zainstalowaną kartę graficzną oraz, jeśli tego wcześniej nie zrobiliśmy, myszkę. Następnie zapyta nas o typ monitora, jaki posiadamy. Jeżeli danego modelu nie ma na liście, wybieramy *Custom*. Kolejnym

krokiem jest określenie częstotliwości odświeżania oraz rozdzielczość ekranu. Po ustaleniu tych parametrów system uruchamia "okienka". Jeśli ekran pozostanie nadal ciemny, można spróbować użyć programu konfiguracyjnego *xf86config*. Jeżeli i to nie pomoże, pozostaje ręczna modyfikacja pliku konfiguracyjnego systemu XWindow – *XF86Config*, który znajduje się w katalogu /etc/X11/. Należy zmodyfikować sekcje "Monitor" i "Screen" w części odpowiedniej dla naszego sprzętu. Wybieramy tryby odpowiednie dla karty graficznej i monitora oraz wyłączamy pozosta∏e, stawiajàc znak # na poczàtku linii. Podobnie postępujemy w przypadku kłopotów z konfiguracjà innych podzespo∏ów komputera takich jak np. myszka.

*Krzysztof Krala*

# *info*

#### *Internet*

Lista aplikacji dla Linuxa z podziałem na kategorie http://www.redhat.com/ linux-info/linux-app-list/

Lista zauważonych błędów w systemie oraz metody ich usunięcia http://www.redhat.com/su pport/docs/errata.html

Najbardziej aktualne wersje instalacyjne Red Hata ftp://sunsite.icm.edu.pl. /pub/Linux/RedHat/

Na płycie dołączonej do **111PCD** numeru zamiesz-<br>**2/98** *C*zamy nełna wer czamy pełną wersje Red Hat Linuxa 5.0 Hurricane dla procesorów z rodziny Intel. W katalogu *\DOC* znajduje się dokumentacja, spakowana w formacie TAR, opisująca konfigurację poszczególnych komponentów systemu.